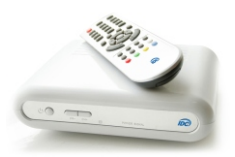

# **Инструкция для пользователей цифровых декодеров DVB-C Reciever**

## **Определение типа антенны**

 1. В режиме просмотра переключитесь на канал ТСВ, нажмите кнопку «ОК», ниже списка каналов найдите строку «Частота» и перепишите ее значение.

2. Найдите это значение в таблице частот в строке «Частота 3». Соответствующий столбец (в котором будет найдено это значение) и будет содержать все частоты, необходимые для настройки Вашего декодера.

Так, например, если «Частота 3 » равна 615,500, значит тип вашей антенны 2030, а частоты для настройки Вашего декодера – все значения в данном столбце.

#### **Ручная настройка декодера без выполнения сброса до заводских настроек**

 Если в столбце частот Вашего типа антенны отсутствует частота NIT, или Вы хотите оставить настройки Вашего декодера неизменными, то:

- Войдите в Основное меню декодера (кнопка «MENU» на пульте ДУ).

- В разделе «Настройка» выберите пункт «Ручной поиск» и введите с помощью кнопок пульта «Частоту 1» в строки «Начальная частота» и «Конечная частота», подтвердите параметр нажатием кнопки «ОК». Убедитесь, что NIT-поиск выключен и в меню декодера выберите пункт «Выбрать» (по окончании поиска появится информация о количестве найденных ТВ и радиопрограмм, а индикатор выполнения заполнится и покажет 100%).

- Далее повторите аналогичные действия для «Частот 2, 12, 13, 14, 15», согласно типу используемой антенны (см. соответствующий столбец таблицы\*).

- Для выхода в режим просмотра дважды нажмите кнопку «EXIT» на пульте ДУ. Настройка завершена.

Если Вам не удалось выполнить настройку, то необходимо произвести следующие шаги:

·Войдите в основное меню декодера (кнопка «MENU» на пульте ДУ).

·В разделе «Настройка системы» выберите пункт «Другие настройки».

·В появившейся таблице выберите строку «Заводские установки» и нажмите «ОК». После появления надписи

«Это действие вызовет удаление всех программ. Продолжить?» подтвердите выбор нажатием кнопки «ОК».

Далее, в зависимости от типа Вашей антенны, необходимо воспользоваться ручной или авто-настройкой.

#### **Автоматическая настройка декодера**

(Параметры в строке «Скорость(kBps)» и «Модуляция» должны быть 6900 и QAM64 соответственно. Если необходимо, измените их) Если «Частота 3» равна 194,000 то:

- В появившемся диалоговом окне «Список программ пуст, начать авто-поиск?» нажмите «ОК».

- После входа в меню авто-поиска введите частоту 242,000, затем в меню декодера выберите

пункт "Выбрать" - настройка всех программ произойдет автоматически (по окончании поиска появится информация о количестве найденных ТВ и радиопрограмм, а индикатор выполнения заполнится и покажет 100%).

- Для выхода в режим просмотра дважды нажмите кнопку «EXIT» на пульте ДУ. Настройка завершена.

## **Ручная настройка декодера**

(Параметры в строке «Скорость(kBps)» и «Модуляция» должны быть 6900 и QAM64 соответственно. Если необходимо, измените их) 1. Если в столбце частот Вашего типа антенны присутствует частота NIT, то:

- В появившемся диалоговом окне «Список программ пуст, начать авто-поиск?» нажмите «Отмена».

- В разделе «Настройка» выберите пункт «Ручной поиск» и введите с помощью кнопок пульта частоту NIT в строки «Начальная частота» и «Конечная частота», подтвердите параметр нажатием кнопки «ОК».

Убедитесь, что NIT-поиск включен, затем в меню декодера выберите пункт «Выбрать». (по окончании поиска появится информация о количестве найденных ТВ и радиопрограмм, а индикатор выполнения заполнится и покажет 100%).

- Для выхода в режим просмотра дважды нажмите кнопку «EXIT» на пульте ДУ. Настройка завершена. 2. Если в столбце частот Вашего типа антенны отсутствует частота NIT, то:

- В появившемся диалоговом окне «Список программ пуст, начать авто-поиск?» нажмите «Отмена».

- В разделе «Настройка» выберите пункт «Ручной поиск» и введите с помощью кнопок пульта в строку «Начальная частота» - «Частоту 12», а в строку «Конечная частота» - «Частоту 11», подтвердите параметр нажатием кнопки «ОК». Убедитесь, что NIT-поиск выключен и в меню декодера выберите пункт «Выбрать» (по окончании поиска появится информация о количестве найденных ТВ и радиопрограмм, а индикатор выполнения заполнится и покажет 100%.

- Для выхода в режим просмотра дважды нажмите кнопку «EXIT» на пульте ДУ. Настройка завершена.

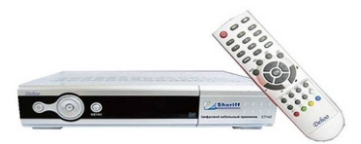

# **Инструкция для пользователей цифровых декодеров Dehoo**

#### **Определение типа антенны**

 1. В режиме просмотра (на любом канале) нажмите красную кнопку - на экране появится таблица частот. Перепишите эти данные, выберите наименьшее значение частоты (обычно первое сверху), либо переключитесь на канал ТСВ, войдите в «Меню», «Менеджер каналов», «Редактирование». Справа найдите строку «Частота» и перепишите ее значение.

2. Найдите это значение в таблице частот в строке «Частота 3». Соответствующий столбец (в котором будет найдено это значение) и будет содержать все частоты, необходимые для настройки Вашего декодера.

Так, например, если «Частота 3» равна 615,500, значит тип вашей антенны 2030, а частоты для настройки Вашего декодера – все значения в данном столбце.

#### **Ручная настройка декодера без выполнения сброса до заводских настроек**

 Если в столбце частот Вашего типа антенны отсутствует частота NIT, или Вы хотите оставить настройки Вашего декодера неизменными, то:

- Войдите в Основное меню декодера (кнопка «MENU» на пульте ДУ).

- В разделе «Настройка» выберите пункт «Ручной поиск» и введите с помощью кнопок пульта «Частоту 1» в строки «Начальная частота» и «Конечная частота», подтвердите параметр нажатием кнопки «ОК», затем нажмите красную кнопку на пульте ДУ (по окончании поиска появится информация о количестве найденных ТВ и радиопрограмм, а индикатор выполнения заполнится и покажет 100%).

- Далее повторите аналогичные действия для «Частоты 2, 12, 13, 14, 15» согласно типу используемой антенны (см. соответствующий столбец таблицы\*).

- Для выхода в режим просмотра дважды нажмите кнопку «EXIT» на пульте ДУ. Настройка завершена.

Если Вам не удалось выполнить настройку, то необходимо произвести следующие шаги:

·Войдите в основное меню декодера (кнопка «MENU» на пульте ДУ).

·В разделе «Настройка системы» выберите пункт «Другие настройки».

·В появившейся таблице выберите строку «Заводские установки» и нажмите «ОК». После появления надписи

«Это действие вызовет удаление всех программ. Продолжить?» подтвердите выбор нажатием кнопки «ОК».

Далее, в зависимости от типа Вашей антенны, необходимо воспользоваться ручной или авто-настройкой.

#### **Автоматическая настройка декодера**

(Параметры в строке «Скорость(kBps)» и «Модуляция» должны быть 6900 и QAM64 соответственно. Если необходимо, измените их) Если «Частота 3» равна 194,000 то:

- В появившемся диалоговом окне «нет программ, авто-поиск?» нажмите «ОК».

- После входа в меню авто-поиска введите частоту 242,000, затем нажмите красную кнопку на пульте ДУ настройка всех программ произойдет автоматически (по окончании поиска появится информация о

количестве найденных ТВ и радиопрограмм, а индикатор выполнения заполнится и покажет 100%).

- Для выхода в режим просмотра дважды нажмите кнопку «EXIT» на пульте ДУ. Настройка завершена.

## **Ручная настройка декодера**

(Параметры в строке «Скорость(kBps)» и «Модуляция» должны быть 6900 и QAM64 соответственно. Если необходимо, измените их) 1. Если в столбце частот Вашего типа антенны присутствует частота NIT, то:

- В появившемся диалоговом окне «нет программ, авто-поиск?» нажмите «Отмена».

- В разделе «Настройка» выберите пункт «Ручной поиск» и введите с помощью кнопок пульта частоту NIT

в строки «Начальная частота» и «Конечная частота», подтвердите параметр нажатием кнопки «ОК», затем нажмите зеленую кнопку на пульте ДУ (по окончании поиска появится информация о количестве найденных ТВ и радиопрограмм, а индикатор выполнения заполнится и покажет 100%).

- Для выхода в режим просмотра дважды нажмите кнопку «EXIT» на пульте ДУ.

Настройка завершена.

2. Если в столбце частот Вашего типа антенны отсутствует частота NIT, то:

- В появившемся диалоговом окне «нет программ, авто-поиск?» нажмите «Отмена».

- В разделе «Настройка» выберите пункт «Ручной поиск» и введите с помощью кнопок пульта в строку «Начальная частота» - «Частоту 12», а в строку «Конечная частота» - «Частоту 11», подтвердите параметр нажатием кнопки «ОК», затем нажмите красную кнопку на пульте ДУ. (по окончании поиска появится информация о количестве найденных ТВ и радиопрограмм, а индикатор выполнения заполнится и покажет 100%.

- Для выхода в режим просмотра дважды нажмите кнопку «EXIT» на пульте ДУ. Настройка завершена.

# **Таблица частот для настройки программ цифрового кабельного ТВ**

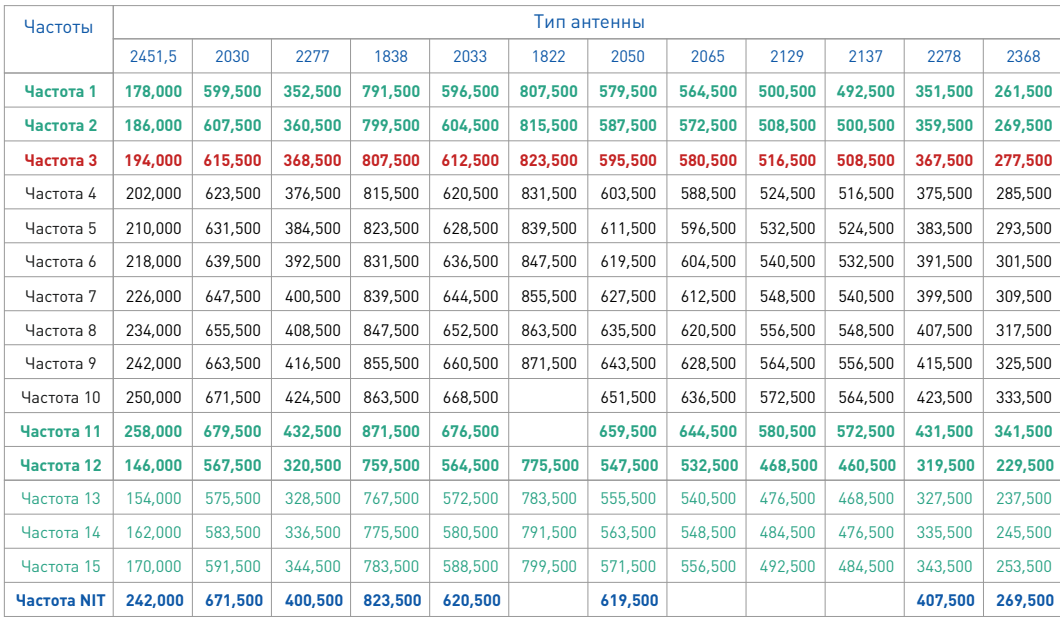

Если самостоятельно настроить цифровой декодер не удалось,

- Вы можете воспользоваться аудио-инструкцией, позвонив по номеру 1188 (звонок бесплатный);
- Вы можете обратиться за помощью в службу абонентской поддержки, позвонив по номеру 1188 (звонок бесплатный);

- Вы можете обратиться за помощью в службу технической поддержки, позвонив по номеру 198 (звонок бесплатный).

> Все желающие подключить Цифровое кабельное ТВ от IDC могут приобрести декодер и оформить подключение в ближайшем Центре связи компании. Дополнительная информация по телефону 1188.

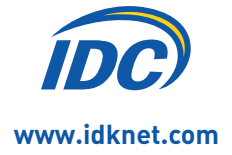